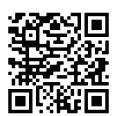

# Scan the code to visit the Alarm Engine® Knowledge Center for setup videos and detailed instructions.

# CONFIGURATION GUIDE

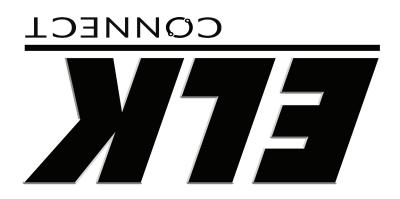

# **ElkConnect®**

## **About This Guide**

This guide will provide a basic overview of the configuration of the E27 Alarm Engine using the ElkConnect app and portal. Please refer to the Alarm Engine Knowledge Center for detailed configuration instructions.

# **Getting Started**

Before proceeding, please review the checklist below:

- ☐ Do you have an account/login for the ElkConnect cloud portal?
- E27 controls must be registered and assigned through the ELK Connect cloud portal. You must complete the ELK Connect account application to setup your account.
- ☐ Have you downloaded the ElkConnect App?
  - ElkConnect is used to configure the E27 Alarm Engine. This app is available for Android and iOS devices. Search Google Play or App Store for ElkConnect.

## Connecting to the system

- Ensure the E27 control is connected to a network with Internet access.
- Launch ElkConnect app on the mobile device. Log into the app using your Installer username and password (this is the same as your elkconnect.com username and password)

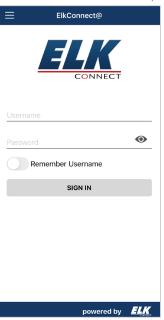

 A list of the E27 controls associated with your installer account will be displayed with MAC addresses and system names. Locate the desired control and tap to connect.

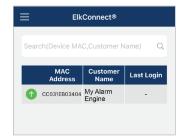

4. When prompted to enter your pin, enter the default installer code of 1728.

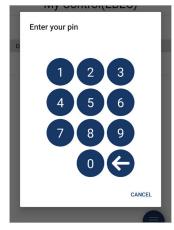

If connecting via Wi-Fi, please refer to ELK-AEWF instructions for next steps.

 ElkConnect will establish a connection with the E27 control and display the Home screen. This screen allows you to view the status of each area and change the arm state. It allows an emergency alarm to be activated. This screen also allows the chime feature to be turned on/off.

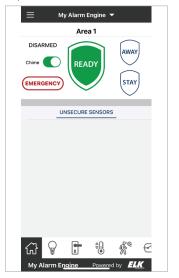

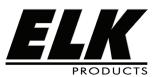

PO Box 100 3266 US Hwy 70 West Hildebran, NC 28637 Phone 828-397-4200 https://www.elkproducts.com Printed In USA L700 9/12/2022

### Configuring the system

To access configuration menus within the app, tap the menu icon in the upper left corner. A list of main menu options will be displayed.

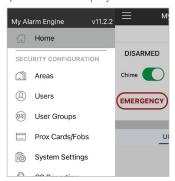

#### Sensors/Zones/Inputs

1. To configure the main board zones, select Sensors from the menu. The Zones screen displays a list of zones, showing current status.

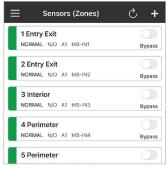

 To make changes to a sensor, tap the zone name. The Sensor Details screen will be displayed. From this screen the sensor name, definition and other attributes can be configured.

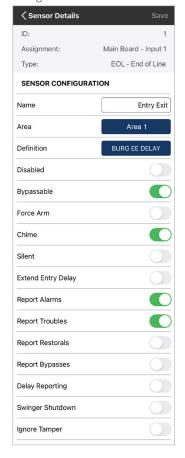

Tap the text field, button or toggle to the right of an item to change it. After making the desired changes, tap the SAVE button at the bottom of the screen to save the changes to the E27 control. Tap OK on the confirmation prompt.

- 3. By default, all main board zones are configured to require a 2.2k ohm end-of-line resistor. However, this configuration can be changed to several other states, such as normally open, normally closed, etc. To change the zone hookup type, choose Main Board I|O from the main menu.
- 4. Tap Inputs to expand that section. Inputs 1-16 are displayed, showing the hookup type on the left button and the name of the zone assigned to the input on the right button.

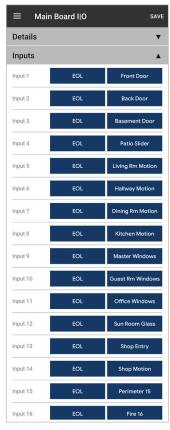

 Tap the Hookup type button next to the input that needs to be changed. A list of hookup types will be displayed.
 Tap the desired hookup type, then tap OK. Repeat this process for any other inputs that need to be changed.

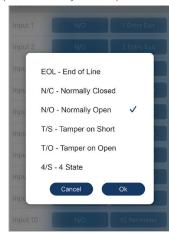

6. Once all required changes are made, tap the SAVE button to save the changes to the E27 control. Tap OK on the confirmation prompt.

# IP Reporting

 To configure IP reporting, choose CS Reporting from the main menu. Tap Priority. Tap Disabled beside Primary. Choose IP, then tap OK.

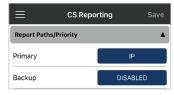

 Tap Report Categories to expand that section. A list of reportable events/categories will be displayed. To enable/ disable an item, tap the toggle button to the right of the item.

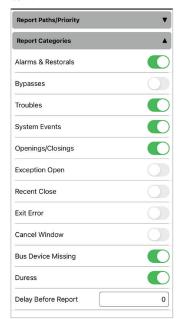

- 3. Tap IP and Cell Configuration to expand. Central Monitoring Station(CS) IP receiver information will be entered in this section.
- 4. This section will allow the entry of the Account ID, IP Address, Port and DNIS. This information is provided by the Central Monitoring Station (CS). If supervision and encryption are required by the CS, they will also provide the values for these fields.

| Report Categories  IP and Cell Configuration |       |
|----------------------------------------------|-------|
|                                              |       |
| Account Id                                   |       |
| IP Address                                   | 0.0.0 |
| Port                                         |       |
| DNIS                                         |       |
| Heartbeat Supv (secs)                        |       |

- 5. It is strongly recommended to configure the E27 control to send a periodic test signal. Tap Testing to expand this section. Enter the desired value in the Days Between Tests field. Click the button beside Test Time to set the time of day the test will occur.
- 6. After making all the necessary changes on the CS Reporting page, tap the SAVE button to save the changes to the E27 Control. Tap OK on the confirmation prompt.

Test the communicator settings by tapping the TEST COMMUNICATOR CONNECTIONS button. A prompt will be displayed indicating the test has started. Tap OK. Verify CS received the test signal.

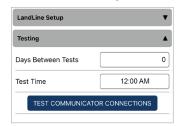

#### Changing a User Code

1. It is strongly recommended the default installer and user code values be changed. To change a user code, choose Users from the main menu. A list of Users will be displayed.

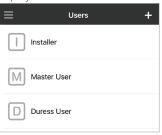

Tap a user to view current settings and make changes. The user code will be hidden and displayed as ••••. If you wish to view the existing code, tap the ◆ un-hide icon to the right of the user code.

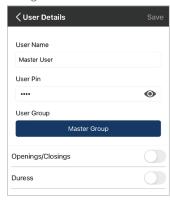

3. To change the code, tap the existing code. A number pad will be displayed, allowing you to clear out the existing code and enter a new 4 digit code. Then tap the check/enter button. Tap the SAVE button to save the user to the E27 control. Tap OK on the confirmation prompt.

# Adding a User Code

- 1. Choose Users from the main menu. Tap the + add icon in the upper right corner of the screen.
- Enter a User Name and 4 digit user code. Tap the
  User Group button and select a user group (for more
  information on User Groups, please refer to the E27
  Knowledge Center). Tap SAVE at the top to save the user
  to the E27 control. Tap OK on the confirmation prompt.

#### Areas

. To configure Areas, choose Areas from the main menu. A list of areas will be displayed. Tap an area to view and edit the area configuration.

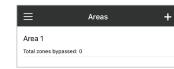

- . A new area can be added by tapping the + add icon in the upper right corner of the screen.
- All area settings can be configured from the Area details screen including Area name, entry and exit delay times, alarm sounder settings, etc. After making desired changes, tap SAVE at the top to save the area settings to the E27 control. Tap OK on the confirmation prompt.

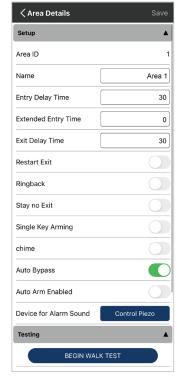

## Peforming a Walk Test

- It is strongly recommended to perform a walk test after completeing system configuration to verify the operation of each sensor in an area. To begin a walk test, choose Areas from the main menu. A list of areas will be displayed. Tap the area to be tested. Expand the testing section and tap Begin Walk Test.
- A list of sensors assigned to the area will be presented with an indication of their test status. This page also displays a count of tested/total sensors in the area.

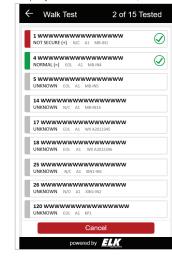

3. Exercise each sensor and verify it is functioning correctly. When testing has been completed, tap the Cancel button.